# APPLIED MUSIC MENTOR PROGRAM

Student User Guide

Connect For Education Inc. 23 August 2023

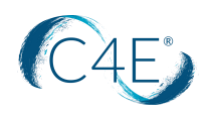

## **TABLE OF CONTENTS**

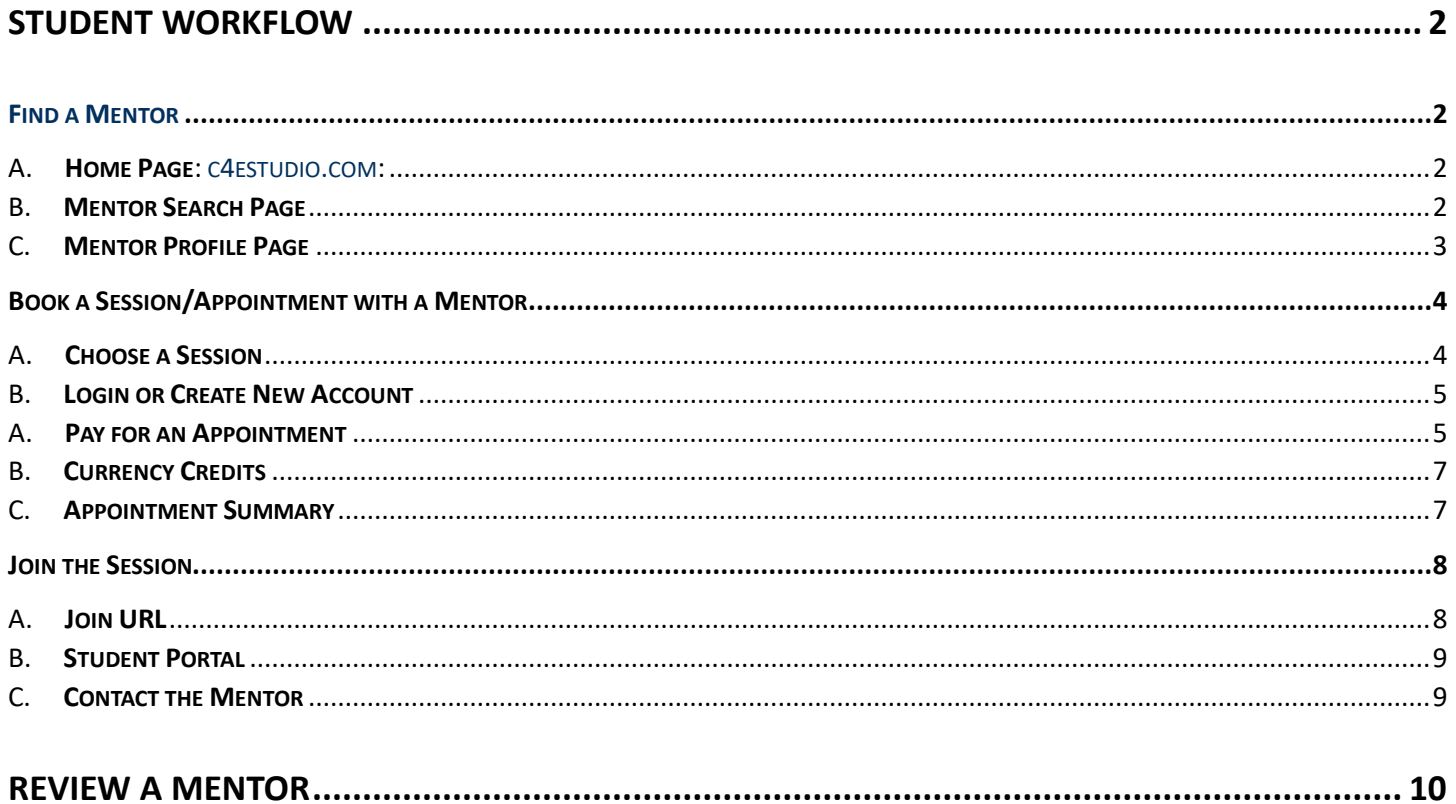

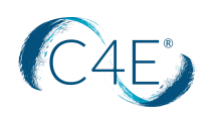

# STUDENT WORKFLOW

**FIND A MENTOR**

#### <span id="page-2-2"></span><span id="page-2-1"></span><span id="page-2-0"></span>A. **Home Page**: **c4estudio.com**:

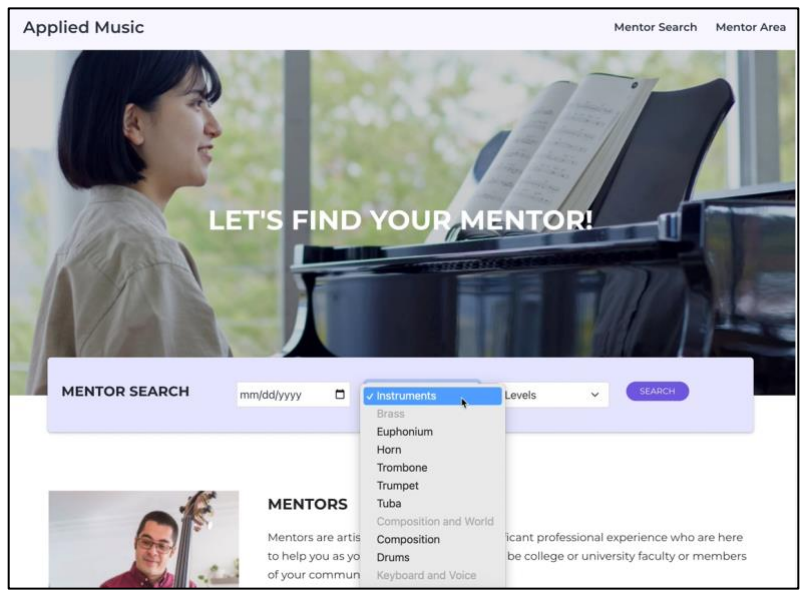

- To filter for a particular mentor: Select a date, instrument, and level and select search.
- Select Search (without using any filters) to search all the mentors.

#### <span id="page-2-3"></span>B. **Mentor Search Page**

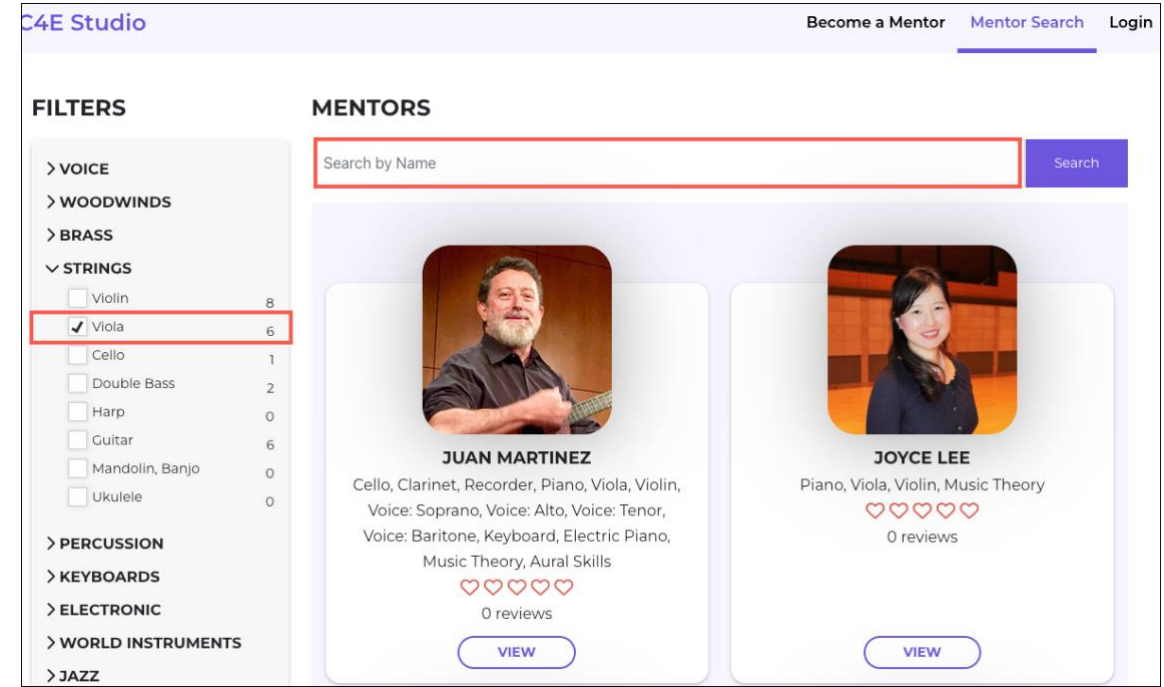

By default, the mentors are filtered by the number of reviews they receive.

You can Filter by:

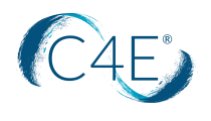

- typing a name in the Search by Name field
- using the check box filters (once you select a check box, the system will automatically filter, you can add more filters or clear the filters). There is a **Clear filters** button at the bottom of the list.

#### <span id="page-3-0"></span>C. **Mentor Profile Page**

Select the **View** button on the Mentor Search page to see the mentor profile information:

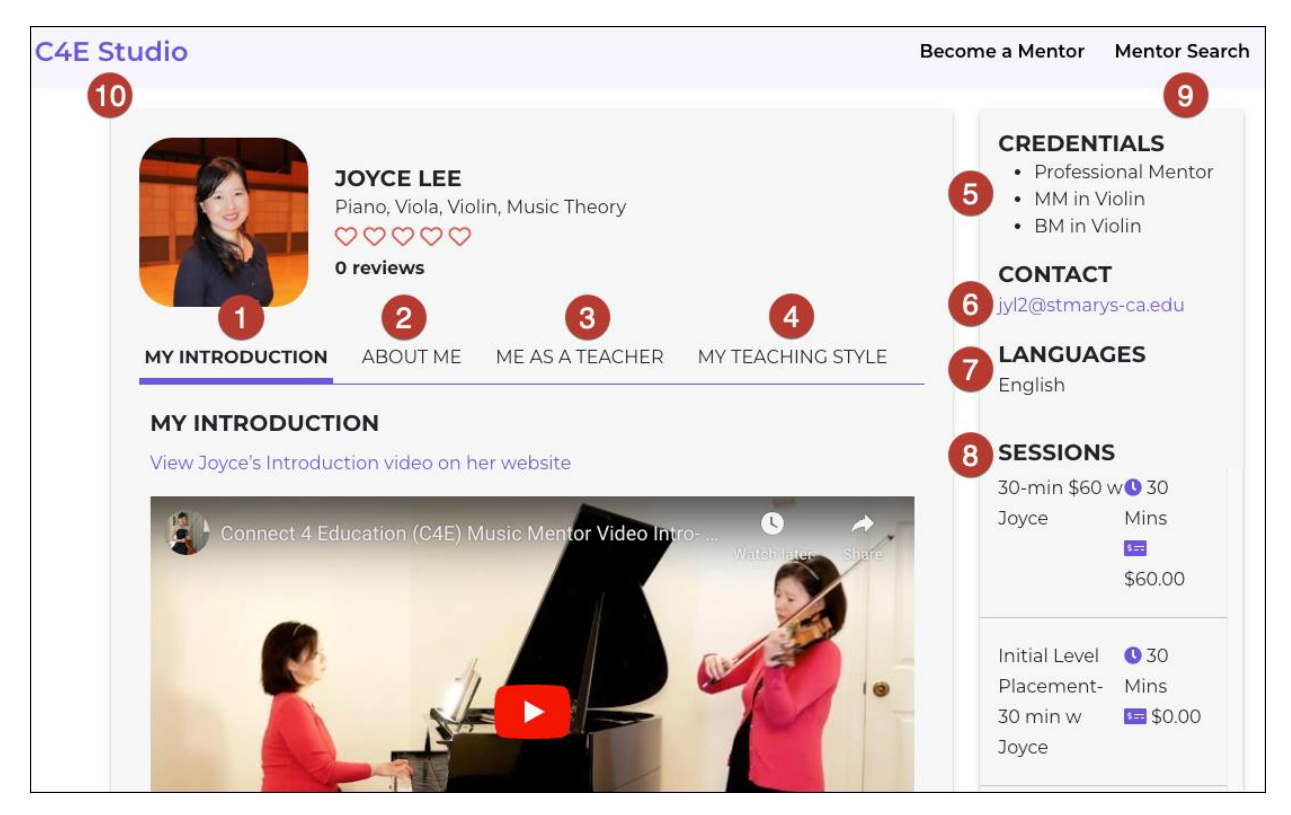

- 1) My Introduction: Mentor video introduction
- 2) About Me: Short bio about the Mentor
- 3) Me as a Teacher: Discusses how the mentor thinks about students.
- 4) My Teaching Style: The Mentors Teaching Style
- 5) Credentials: provides the credentials of the mentor
- 6) Contact: provides contact information
- 7) Languages: provides a list of the languages the mentor speaks
- 8) Sessions: provides a list of the mentor's sessions name, length, and price
- 9) Mentor Search: Return to Mentor Search Page
- 10) C4E Studio: Return to the Home page.

*To book an appointment: Scroll down the Mentor View page.*

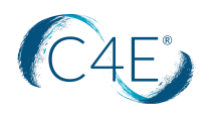

## <span id="page-4-0"></span>**BOOK A SESSION/APPOINTMENT WITH A MENTOR**

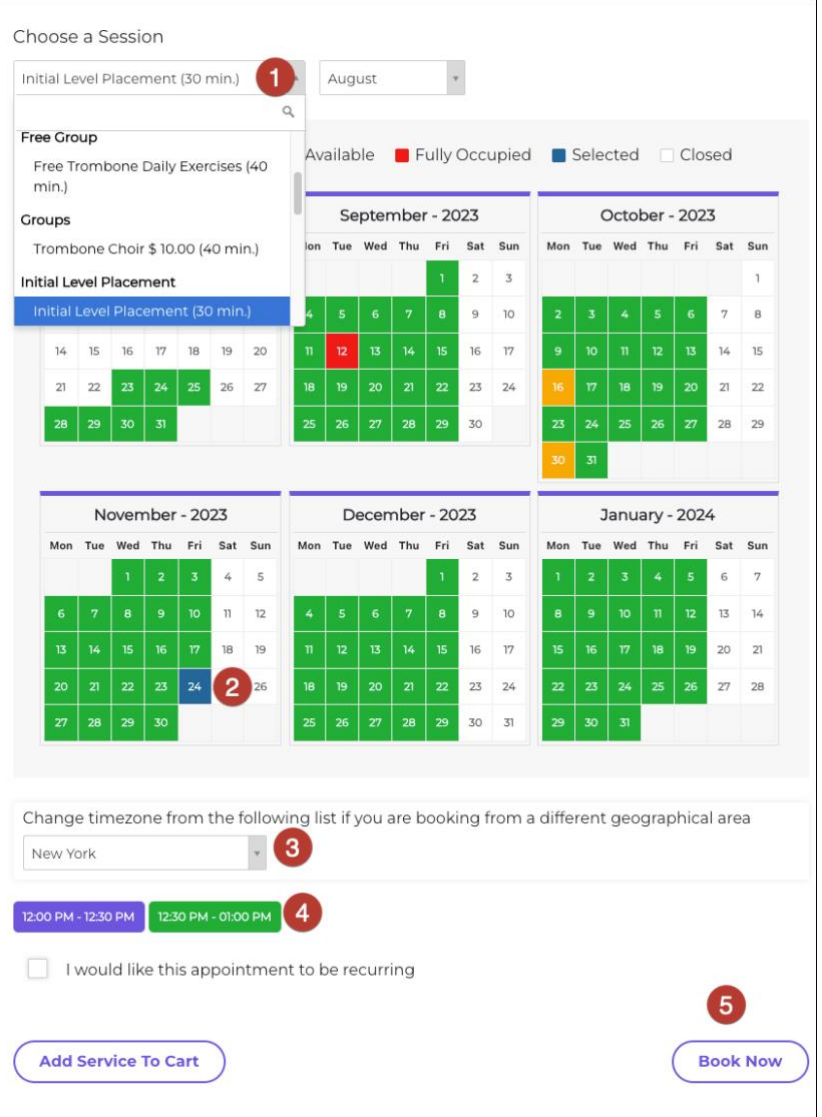

#### <span id="page-4-1"></span>A. **Choose a Session**

- 1) **Choose a Session**: Select the dropdown and choose the session title/length/type. (If it is your first session, you should choose *Initial Level Placement* – there is no cost for this session and the mentor will provide you with the information you need to get started practicing)
- 2) **Calendar**, Select the day of a month.
- 3) **Time zone,** for your particular time zone in the USA, type in these cities:
	- EST: Eastern Daylight Time (EDT): **New York**
	- Pacific Daylight Time (PDT): **Los Angeles**
	- Central Daylight Time (CDT): **Chicago**
	- Mountain Daylight Time (MDT): **Denver**
	- Mountain Standard Time (MST): **Phoenix**
	- Alaska Daylight Time (AKDT): **Anchorage**
	- Hawaii-Aleutian Standard Time (HAST): **Honolulu**

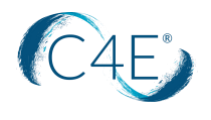

- 4) Select an available time slot.
	- OPTIONAL: If you want to make the appointment recurring, select the check box and fill in the details.
	- OPTIONAL: If you want to make additional appointments, choose '**Add Service to Cart**" and continue to make additional appointments.
- 5) Select **Book Now** button.

#### <span id="page-5-0"></span>B. **Login or Create New Account**

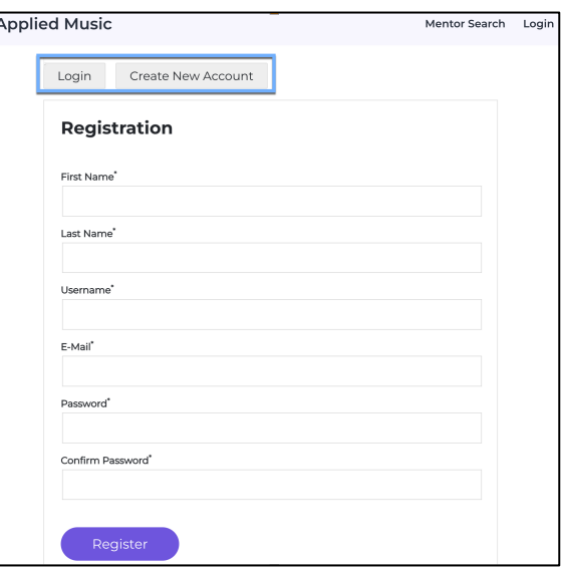

- **1.** If you have an account already, enter your **Username** and **Password** to log in.
- **2.** For first time users select **Create New Account**
	- a. Fill out the Registration form.
	- b. Select **Register**

#### <span id="page-5-1"></span>A. **Pay for an Appointment**

**1.** Once they select **Continue** on the Appointment Summary page

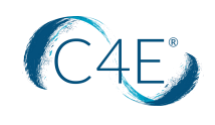

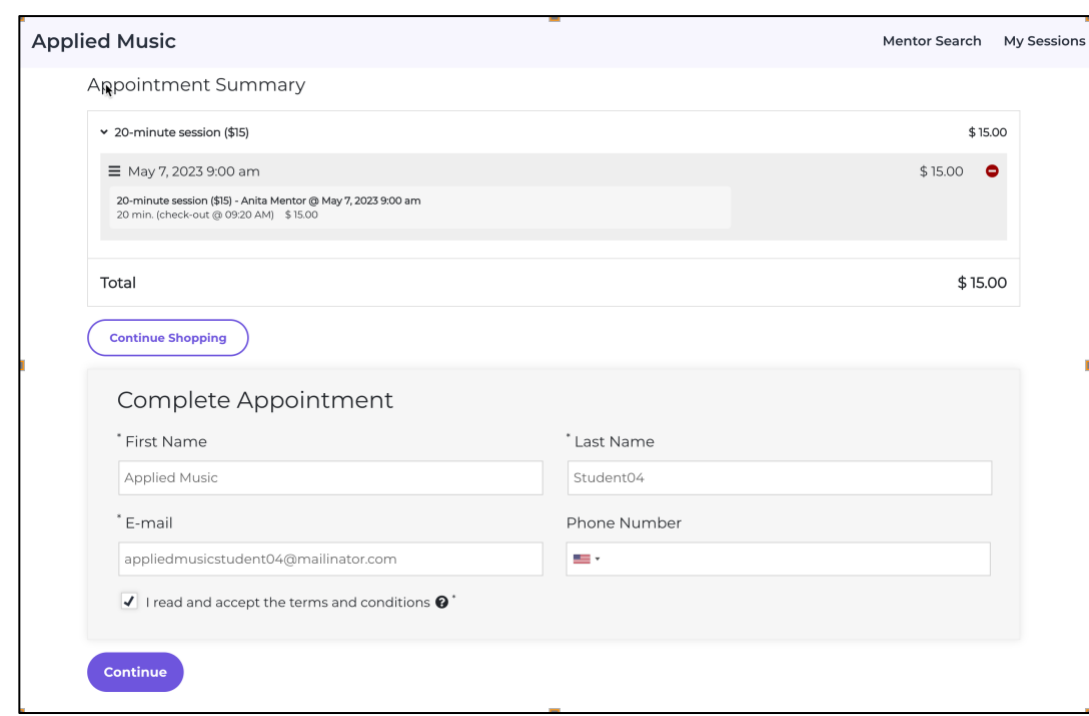

**2.** A Methods of Payment appears. Select Submit:

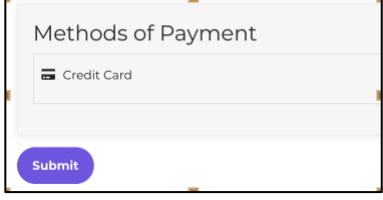

**3.** Fill out the credit card information and select **Pay Now.**

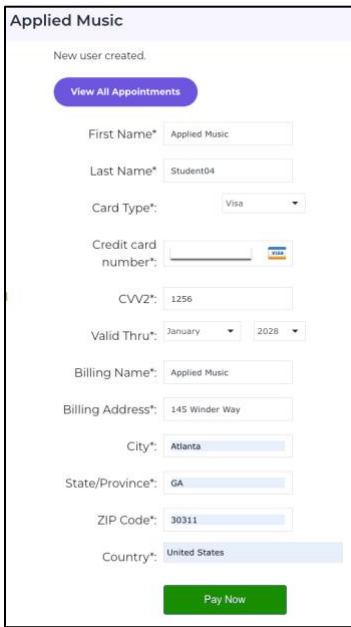

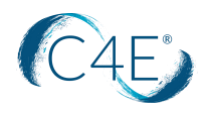

#### <span id="page-7-0"></span>B. **Currency Credits**

If your school chooses to provide a certain amount of currency credits, you will not need to pay for the sessions until the credits run out.

#### <span id="page-7-1"></span>C. **Appointment Summary**

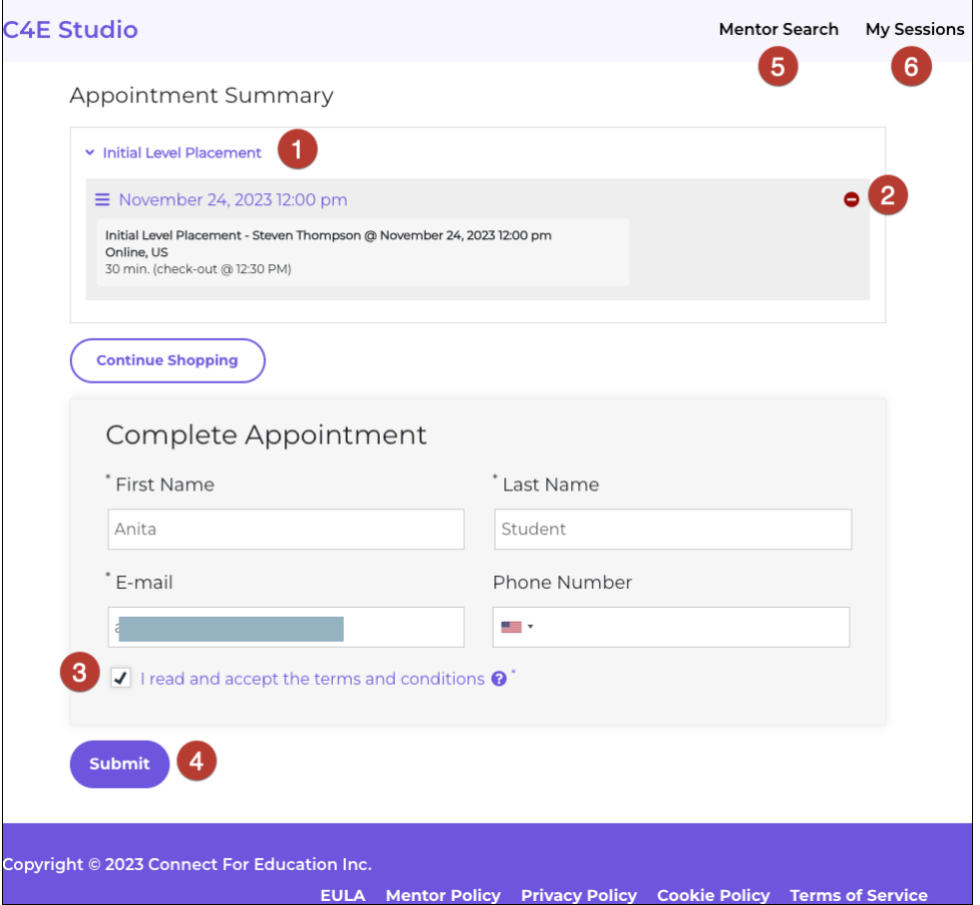

- 1) View your list of services (appointments)
- 2) If needed, select the minus sign (-) to remove the appointment.
- 3) Read and accept the terms and conditions.
- 4) **Submit**: select Submit to confirm your appointment.
- 5) **Mentor Search** to return to the mentor search page
- 6) **My Sessions** means you are logged in and can view your scheduled appointments.

**NOTE 1: Currency Credits:** If the school you attend is providing Currency Credits or a Coupon, you'll be taken directly your confirmed Appointment.

**NOTE 2: Pay by Credit Card –** If you need to pay by credit card, select the Continue button and then Submit to fill out the credit card information.

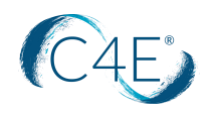

### **JOIN THE SESSION**

#### <span id="page-8-1"></span><span id="page-8-0"></span>A. **Join URL**

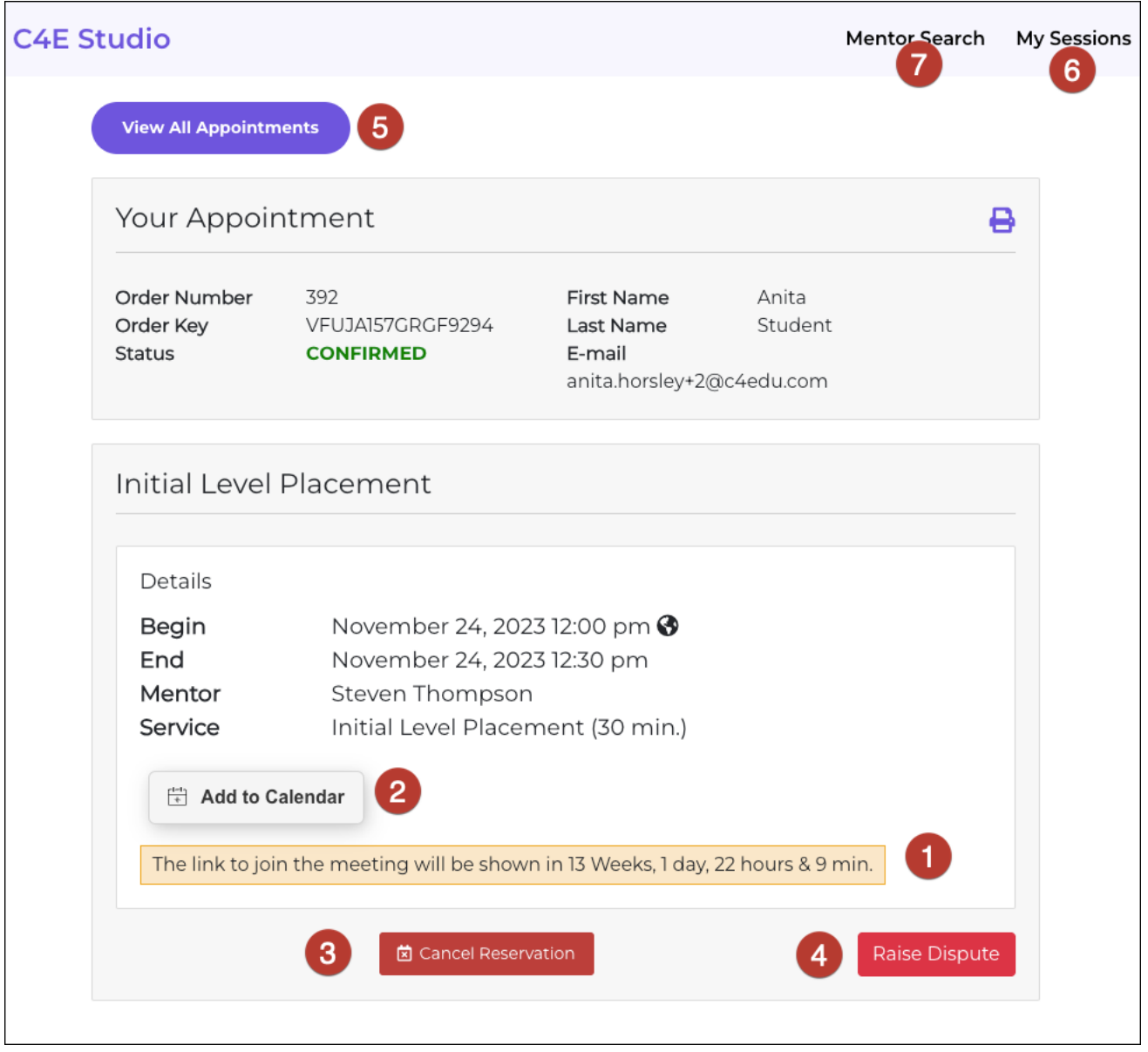

- **1.** If you have confirmed an appointment by selecting the Submit button. The system will take you directly to the specific session where you will see the countdown link; this will turn into a '**Join Zoom Session'** or **Join Jacktrip Session** will appear 10 minutes before the appointment (Confirm with your mentor if they are using Zoom or Jacktrip for the virtual session).
- **2. Add to Calendar –** use this app to add the session to your calendar
- **3. Cancel Reservation** You must give the mentor 48 hours' notice before canceling.
- **4. Raise Dispute**, use this if you have an issue with a mentor that cannot be resolved between the two of you, which will launch and email to customer support.

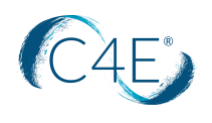

- **5. View All Session:** Use this button to view all of your sessions.
- **6. My Sessions:** Use this button to view all of your sessions.
- **7. Mentor Search:** Return to the mentor search page to schedule another session.
- <span id="page-9-0"></span>B. **Student Portal**

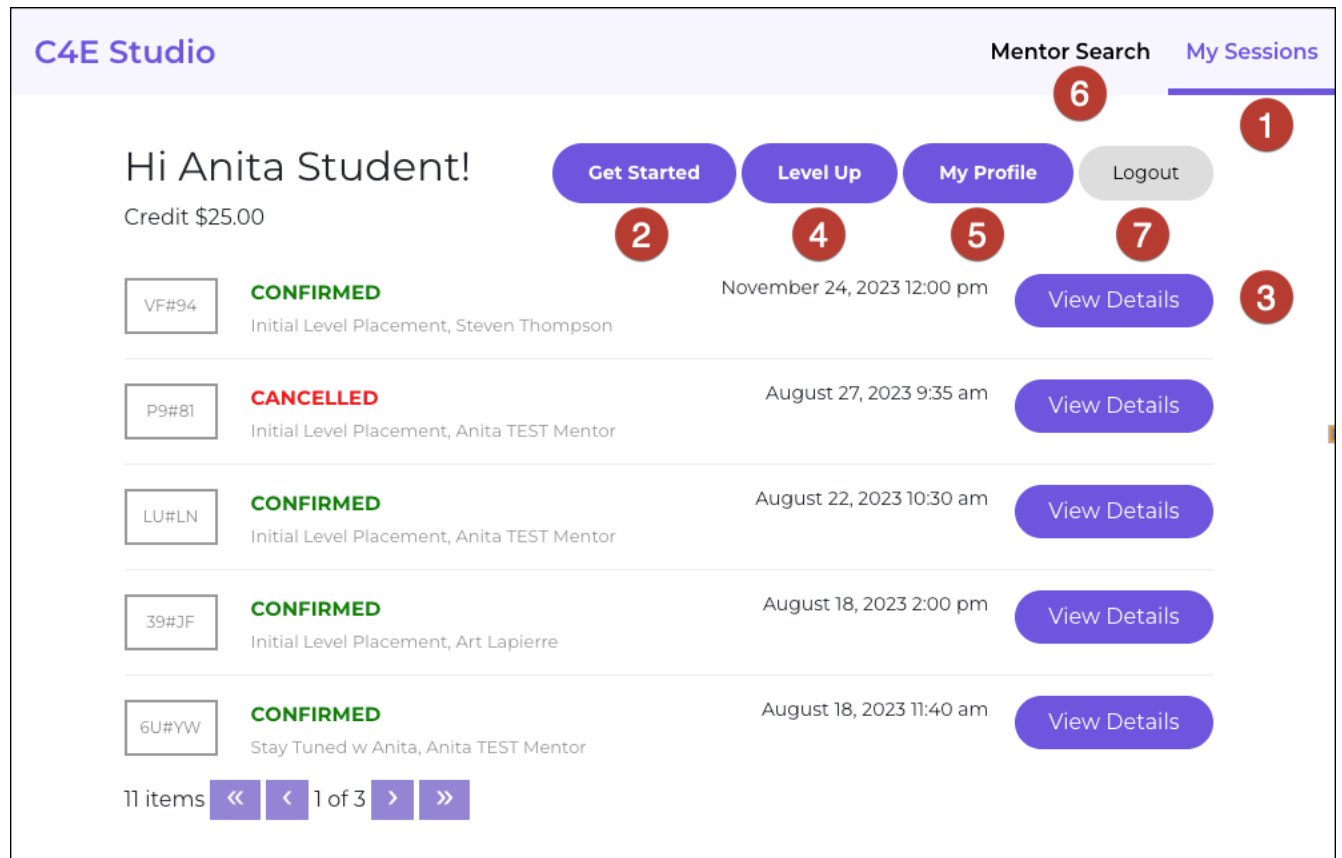

- 1. **My Sessions** opens a summary page of all the appointments with the access to view the details of each session.
- 2. **Get Started** takes you to your User Guide and video tutorial page.
- 3. **View Details** to view the summary of your appointment and to JOIN THE SESSION
- 4. **Level Up** use this when you are ready to be assessed on your level and see if you are ready for the next
- 5. **My Profile:** the student can update their contact information.
	- a. Add a profile image if desired, this image will show up when the student leaves a review of the mentor
- 6. **Mentor Search:** returns you to the Mentor Search page to book another appointment.

#### C. **Contact the Mentor**

<span id="page-9-1"></span>To contact the mentor, return to the **Mentor Search** page (upper right corner) and View the Profile of the Mentor. To email your mentor select the E-Mail link under CONTACT

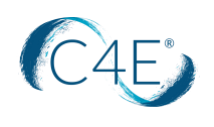

## <span id="page-10-0"></span>REVIEW A MENTOR

**After** a student and a mentor attend their session, the student can review the mentor.

*Note: the student will not be able to leave a review until after the appointment has been completed.* 

1. To leave a review *t*he student selects the mentors name (as if they were going to make another appointment with them), they will now see a '**Leave a Review'** button at the bottom of the page.

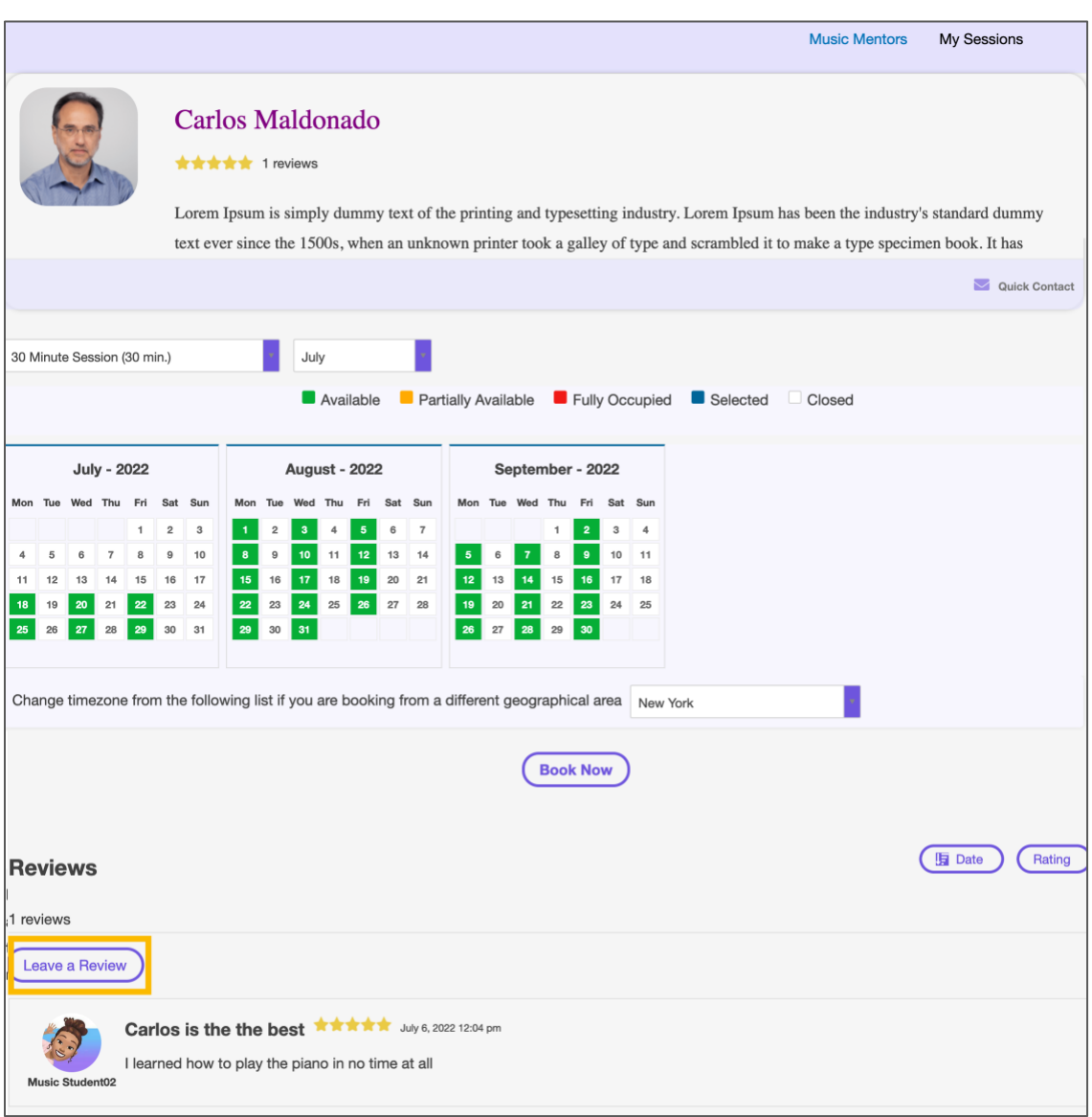

2. The student MUST add the number of stars to Submit the Review:

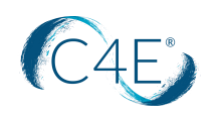

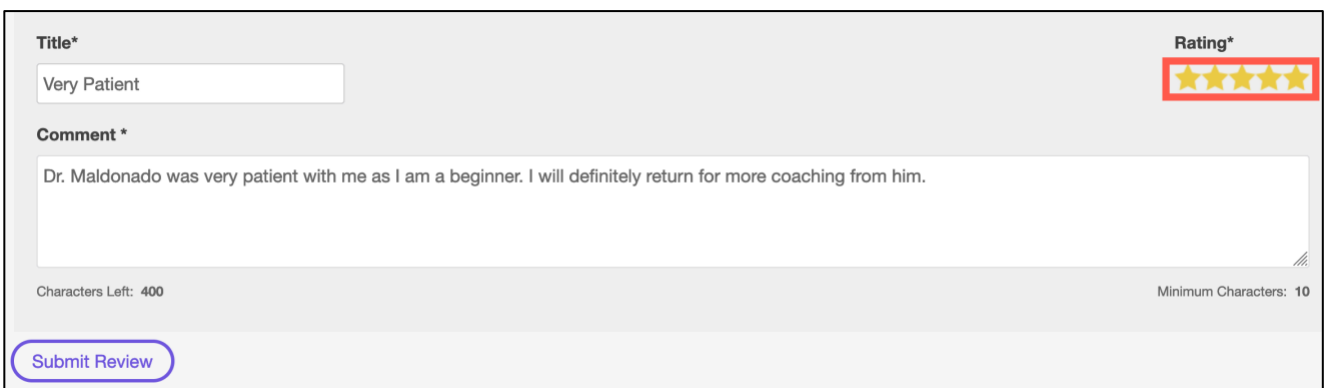

3. After **Submit Review** has been selected the review shows on the page in addition to the average number of stars by the mentor's bio picture:

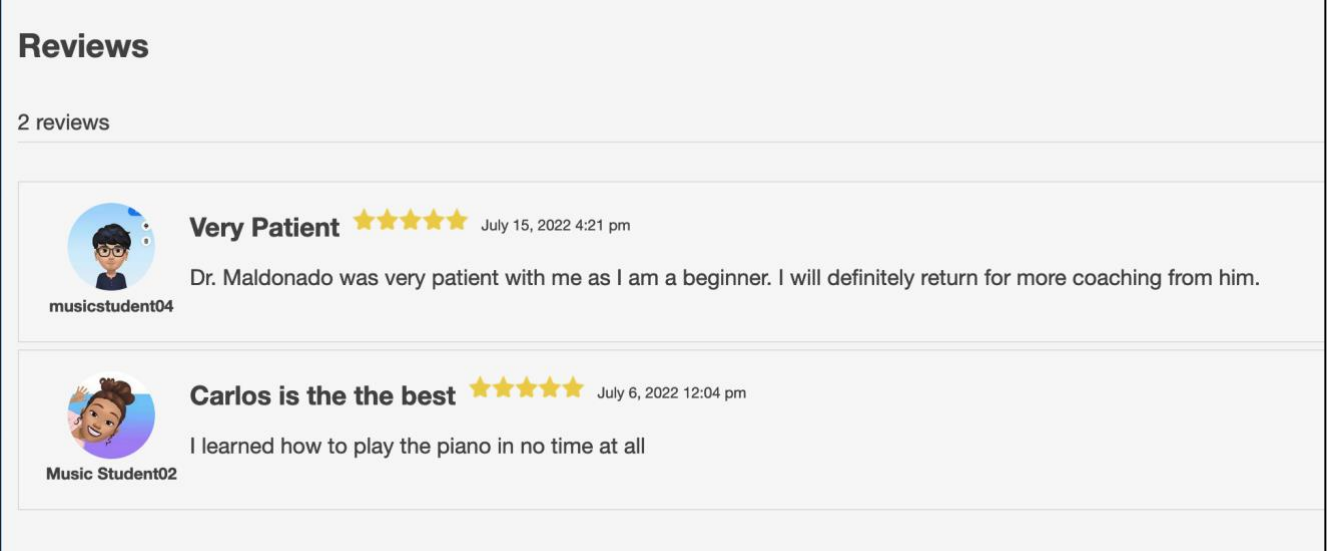

*NOTE: For a student's picture to show up in the Review area, the student should add a Profile picture in their Profile under 'My Sessions'.*